## <span id="page-0-0"></span>**Configure ODBC Data Source Administrator (64-bit) for SMPH HR**

■ Search the Start Menu for "ODBC Data Sources (64-bit)" and open the App.

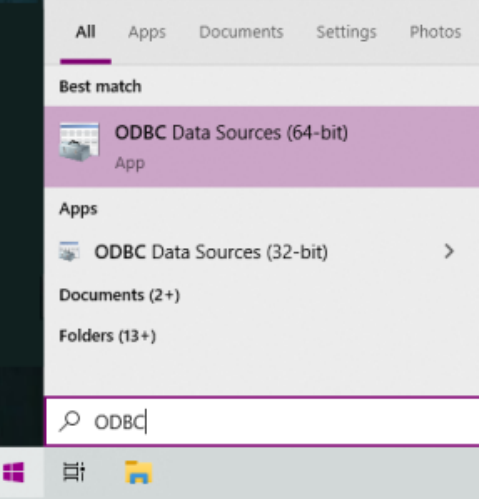

- In the "ODBC Data Source Administrator (64-bit)" window.
	- Click the **Add...** button.

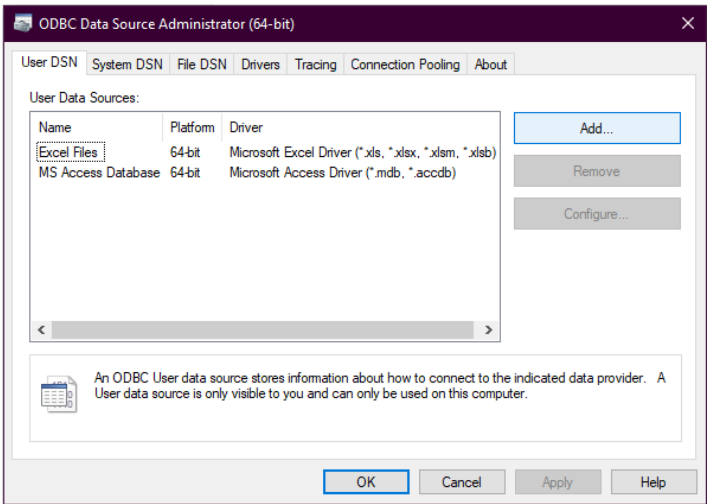

■ Select **Oracle in instantclient\_21\_3)x64**, then click Finish

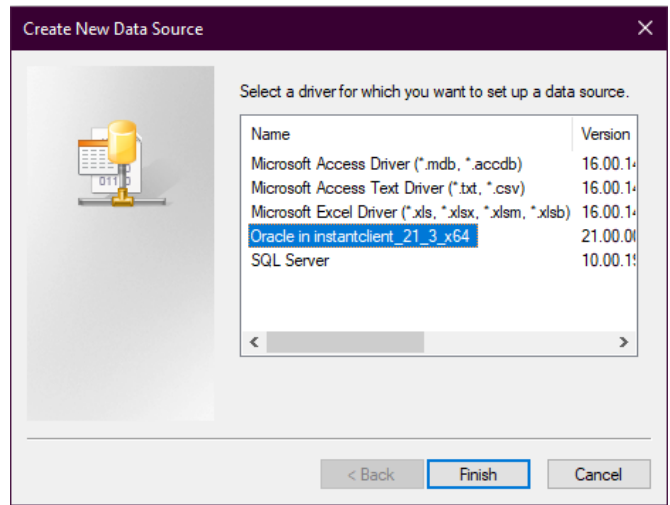

- In the "Oracle ODBC Driver Configuration" window, choose the following:
	- Data Source Name:
		- Enter a name for the Data Source (EPM, adware, or INFOACCESS)
	- TNS Service Name:
		- Choose (EPM,adware, or INFOACCESS) from the drop down menu.
	- User ID:
		- Add the username, otherwise it will need to be typed in manually when trying to access the database.

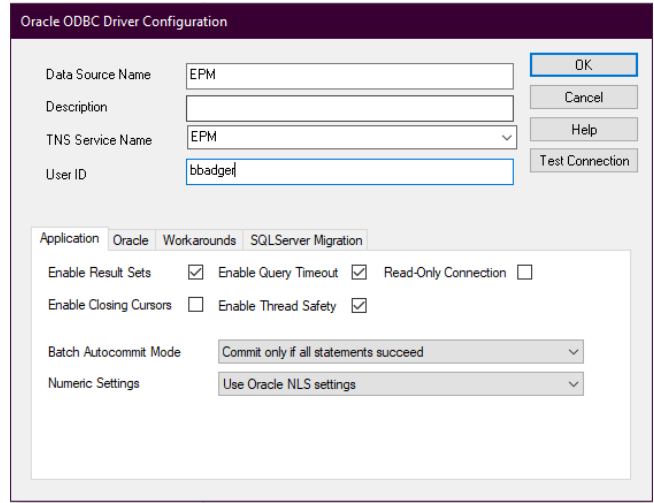

- Click **OK**
- **Follow the same steps for adding each source (adware, INFOACCESS).**

 $\odot$ 

## Related articles

[Configure ODBC Data Source Administrator \(64-bit\) for SMPH HR](#page-0-0)